## **Checking for Windows 11S.**

To check for S mode in Windows 11,

Click Start and select Settings

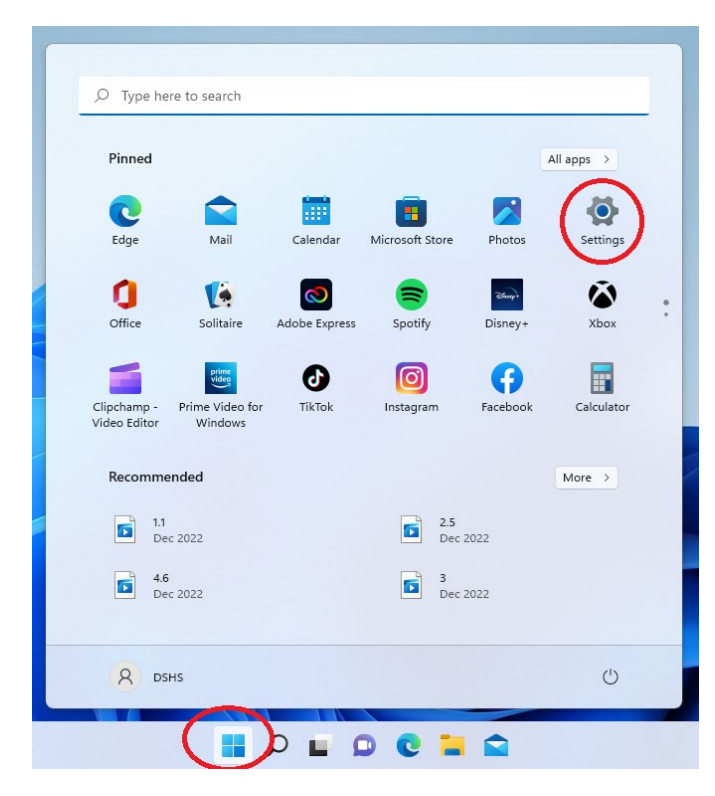

Select System then scroll down in System to About. Click the right facing arrow in About.

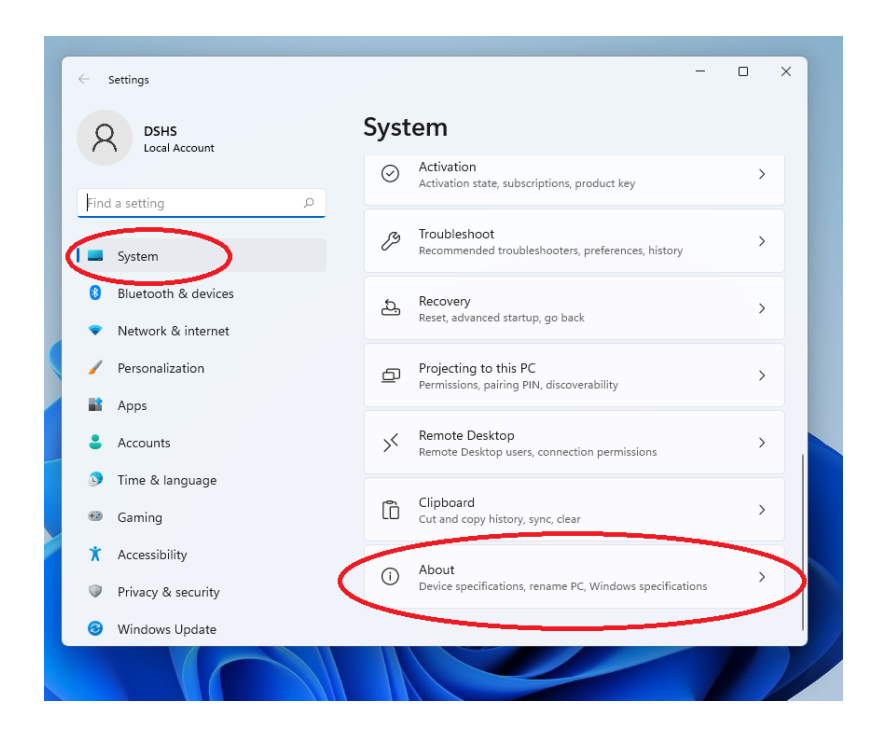

In about scroll down the RHS until the Windows 11 details appear. If the laptop is in S Mode, It will say so here.

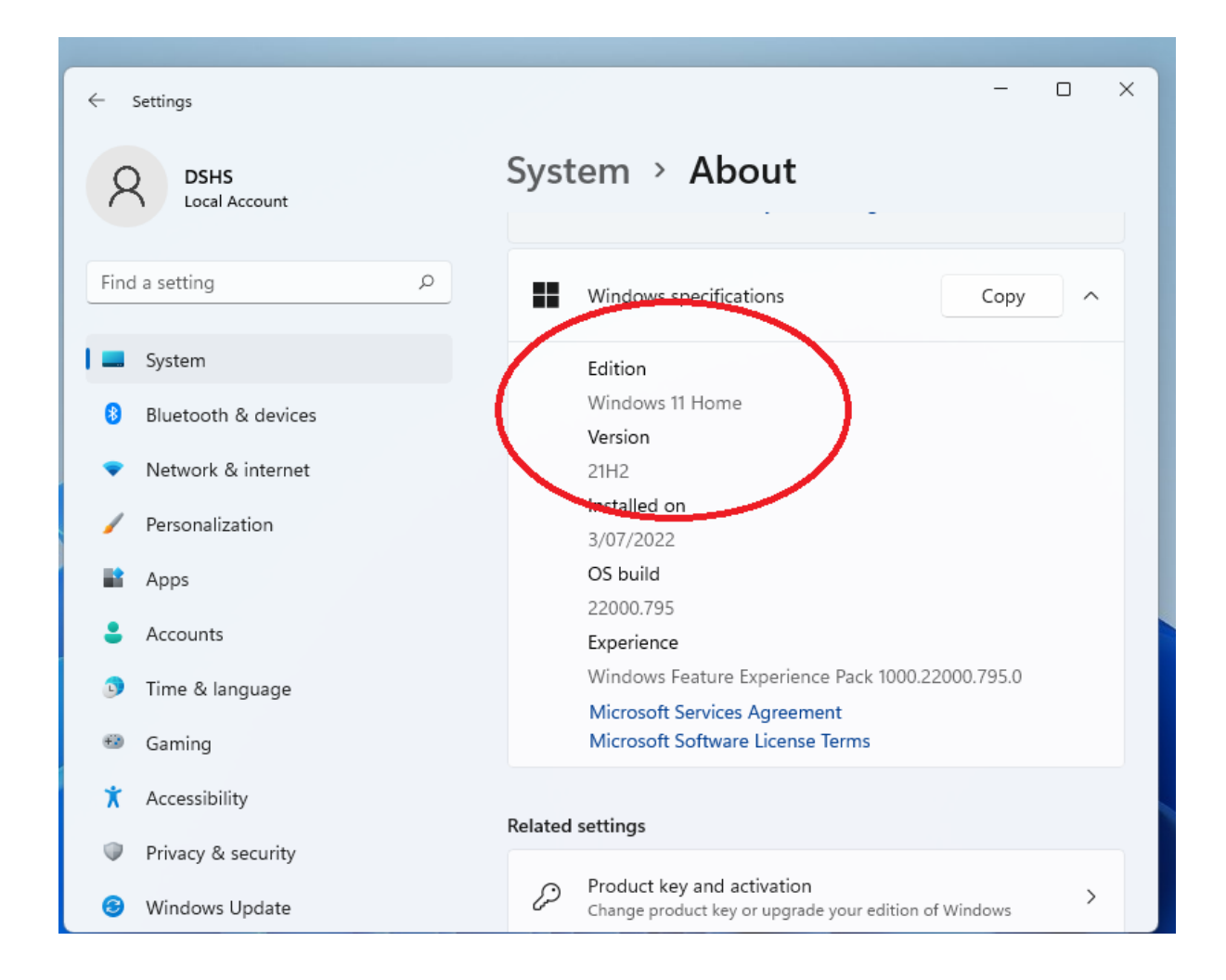